# SkillsBuild Onboarding Instructions - updated November 12, 2020

### Step 1: Collecting the Learner info and providing to the IBM Digital Success Manager (DSM)

To gain a login to SkillsBuild, Providers should collect the Learner's name (First and Last) and an email address. Google email addresses work best for SkillsBuild registrations.

Once the User information (Name and email) is provided to the Digital Success Manager (DSM), the DSM will generate a SkillsBuild invite (see sample below). The invite will be sent from the SkillsBuild email address. Ask learners to be sure to check the spam folder for this email if they do not receive it in their regular email folder.

The email will have the subject "You're Invited to Your Learning" The email will be sent from "sbuser@us.ibm.com via sendgrid.net". This email will contain the link to register for SkillsBuild. If you do not see this email, please check your SPAM/Junk folder for this email.

### Google Example

| Primary     | Social                     | Promotions                                                                        |
|-------------|----------------------------|-----------------------------------------------------------------------------------|
| SkillsBuild | You're invited to SkillsBu | <b>ild</b> - Welcome to SkillsBuild Learn, grow, get the job of your dreams Congr |

**Step 2: SkillsBuild Invite Email** 

### Email will appear as follows:

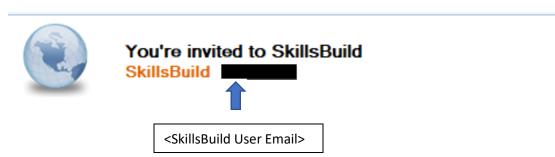

# Welcome to SkillsBuild

Learn, grow, get the job of your dreams

Congratulations, you are now registered to use SkillsBuild! - SkillsBuild will help you develop the skills you need for a new job in a high growth area such web development, artificial intelligence, cybersecurity, or client engagement. SkillsBuild will also help you develop other vital professional skills like problem solving, communications, teamwork, and more.

Simply press the button below to sign in using LinkedIn, Google, or IBMid. Keep this email in case you need to find your way back later.

Go to SkillsBuild

### Step 3: Go to SkillsBuild

Once the user receives the email they should click on the blue box "Go to SkillsBuild:

Go to SkillsBuild

This page will be returned after clicking on the blue box:

Step 4: Learner/User Sign in and Registration Page

The user should Register with the respective email (see green arrow above):

- LinkedIn- if they provided LinkedIn account for their login
- Google if they provided a gmail address for their login
- IBM- for all others

\*\*\*If there are any issues with the login, please connect with the DSM. The DSM can resend the invite and assist with login issues.

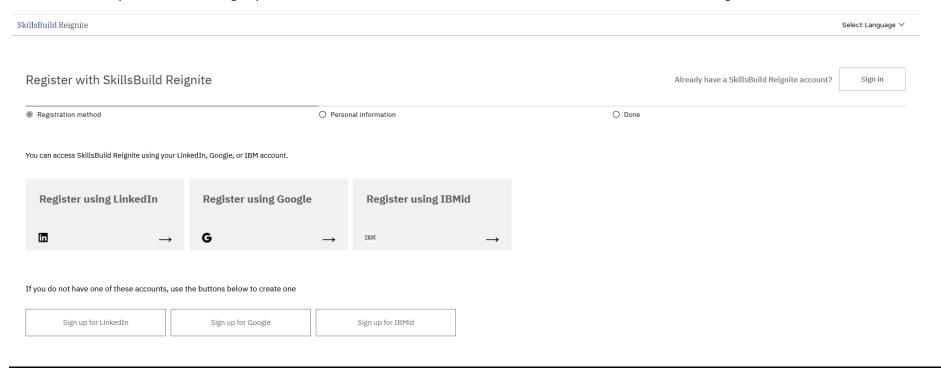

### Step 5: Registration with SkillsBuild

A registration page will be presented if this is the first time the Learner/User has accessed SkillsBuild.

- Create the profile using the First and Last name provided to the DSM
- Add the email address provided to the DSM and confirm
- Select the Country
- Select the Preferred Language
- Enter Job Seeker
- Read and Click "I agree to the Terms of Use"

- Read and Click "I agree to the Data Privacy Policy
- Select "Yes, SkillsBuild Reignite can send me periodic emails" if you want to be updated on potential job matches or other information.

Select Language ∨

Click "Register"

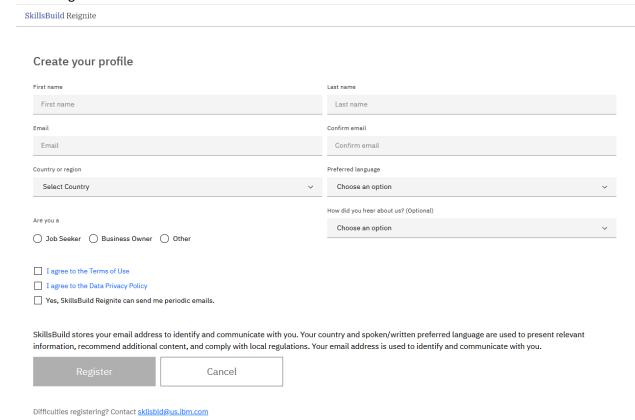

### Step 6: Sign in and start your journey!

A successful registration will return the page below. Click the grey Sign in box to continue

| SkillsBuild Reignite                                          |                                                                           |                                          | Select Language ∨ |
|---------------------------------------------------------------|---------------------------------------------------------------------------|------------------------------------------|-------------------|
| Register with SkillsBuild Reignite                            |                                                                           | Already have a SkillsBuild Reignite acco | nt? Sign in       |
| Registration method                                           | ⊘ Personal information                                                    | Done                                     |                   |
| Success - you're ready to use SkillsBu                        | ild Reignite                                                              |                                          |                   |
| Thank you for registering. You're now ready to use SkillsBuil | d Reignite to learn the new skills that will help you find your next job! |                                          |                   |
| Sign in                                                       |                                                                           |                                          |                   |

Sign in with the respective Service (LinkedIn, Google or IBM) shown by green arrow below

# SkillsBuild

# Welcome to Your Learning

Your Learning is SkillsBuild's open Digital Learning platform - a one-stop shop for all learning needs that revolutionizes how you and thousands of SkillsBuild learners explore their interests, learn, and grow their skills.

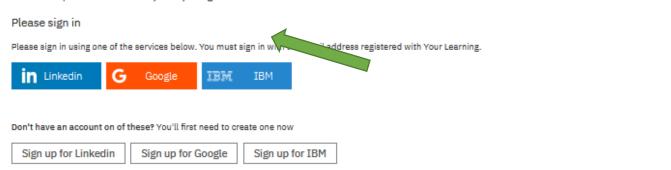

## Google Example- Enter email and Password

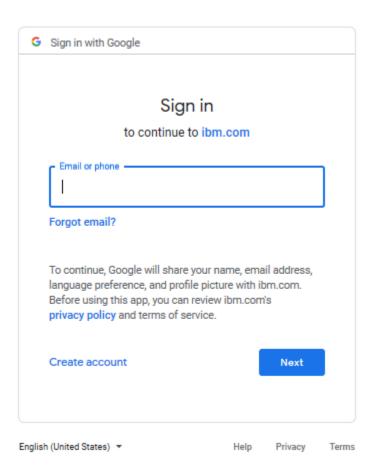

## Step 7: SkillsBuild Job Seeker Preferences and Welcome Page

User will see the SkillsBuild Reignite landing page

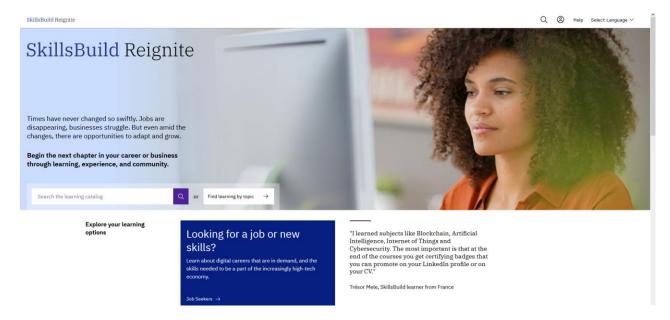

From here the Learner User can Search the Learning Catalog, Explore Learning Options, Access the Job Seeker section. Select the Job Seeker Section, they can Set preferences. These are used to suggest content for the users.

# SkillsBuild

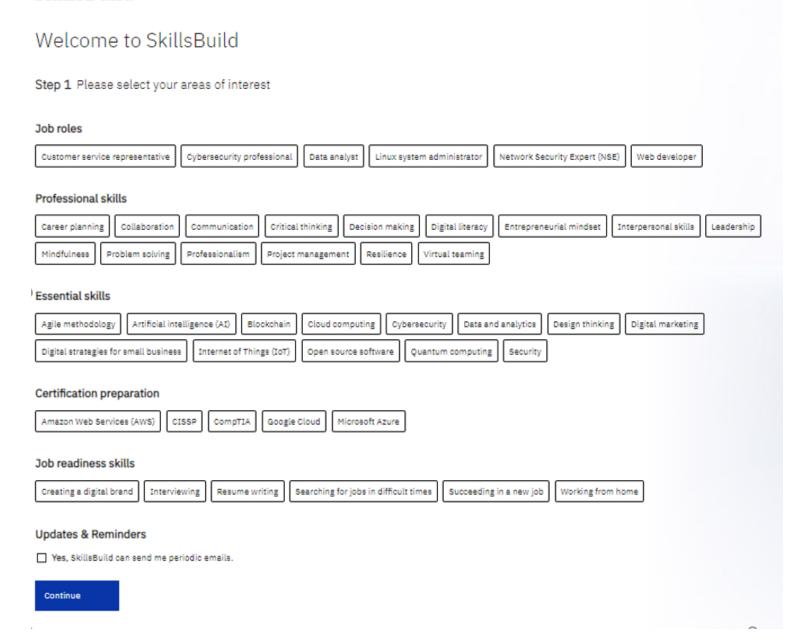

# A welcome Page will be presented

# SkillsBuild

# Welcome to SkillsBuild

#### Step 2 Please review your basic information

If any of the information below is incorrect, please contact your organization partner displayed below.

FULL NAME

Edit name

YOUR PROFILE PHOTO

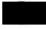

nange photo

EMAIL

reignite.pgh@gmail.com

COUNTRY

USA

ORGANIZATION

Partner4Work

#### ORGANIZATION PARTNER

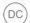

David Conway dconway@partner4work.org

Done

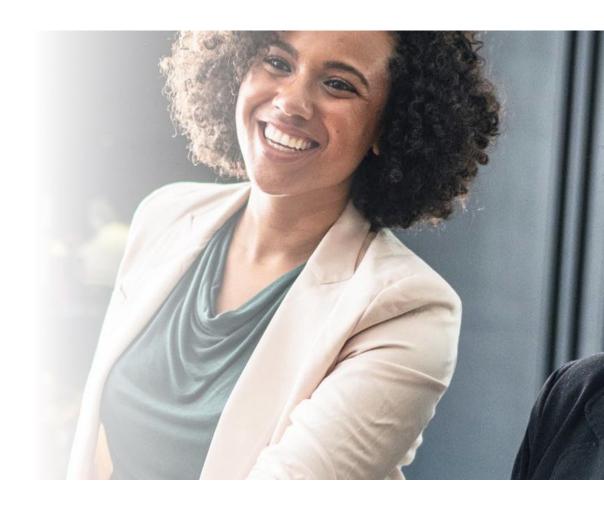

### Step 8: Helpful SkillsBuild Instructional videos

Learn the basics- Watch the SkillsBuild videos, Welcome to SkillsBuild, Your Journey through SkillsBuild, Where am I going?

## SkillsBuild

### Welcome to SkillsBuild

#### Learn the basics

This short introduction to the basic elements and concepts of the SkillsBuild platform will help you get started with your learning journey.

Welcome to SkillsBuild (video, 1 min)

Your Journey Through SkillsBuild (video, 1 min)

Where am I going? (video, 1 min)

The videos and tutorial will take 8 minutes to complete.

Click cc on the video toolbar to enable subtitles in a language of your choice.

Begin tutorial

Skip tutorial

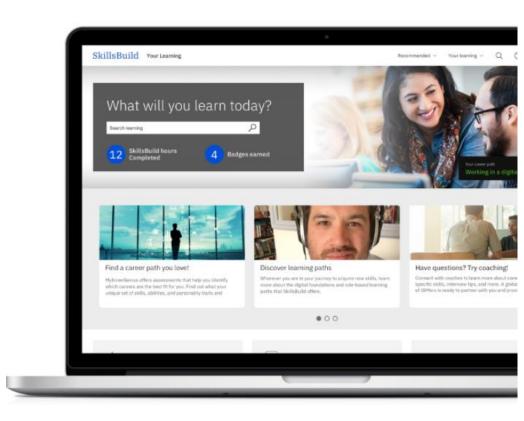

## **Step 8: Complete SkillsBuild Tutorial**

Begin the Tutorial

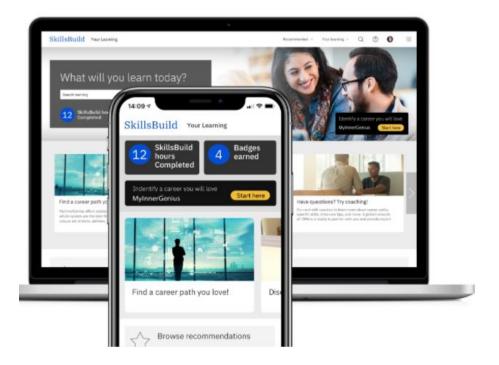

### Welcome to SkillsBuild

#### Your digital learning platform

#### SkillsBuild is where you can:

- · Explore possible new careers
- · Receive learning recommendations for today's in-demand technology skills
- Choose the learning that is right for you
- Practice your new skills
- Earn digital badges to demonstrate your accomplishments
- Work on your learning anywhere with content optimized for mobile devices

## **Provider Learning Plans**

The learner can follow the Learning Plan as indicated by the provider. Plans can be access with a link provided by the provider. They are also searchable by plan name entered into the "What will you learn today" box.

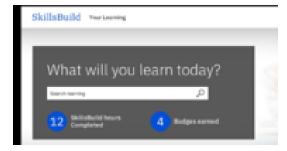

Enter "Jewish Family" as an example and click on the magnifying glass icon

Jewish Family Learning Plan

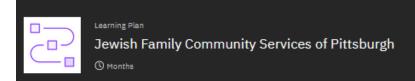

#### About this learning plan

These role-based channels are designed to provide you with an introduction to job roles that are in-demand in the job market. You will learn fundamental concepts and perhaps you will find you are interested in learning more to pursue a particular role!

Show more

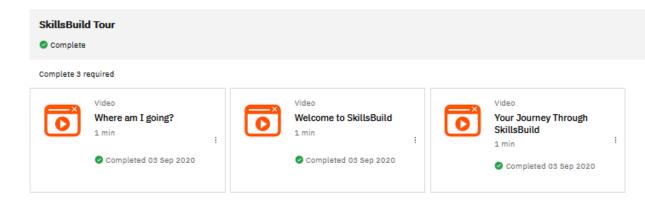

#### **Customer Service Representative**

Complete 5 required

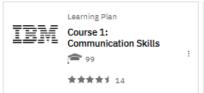

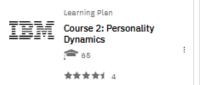

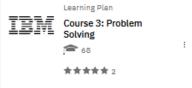

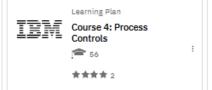

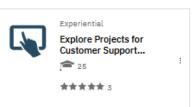

### Here are a few navigation tips:

- 1. As the learners are working through learning sessions, they can always click on the blue SkillsBuild logo in the upper left corner to get back to "Home"
- 2. Users should familiarize themselves with the "Recommended" and "Your learning" drop downs in the upper right-hand corner of the page.

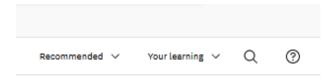

3. From the "Recommended" drop down they can access the Learning, Badges, Paths and Programs and Resources Section

### Recommended

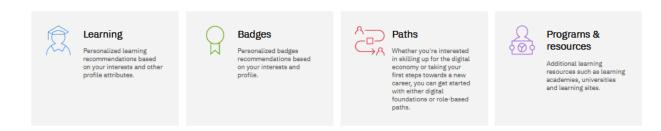

4. From the "Your learning" drop down they can access Channel Subscriptions, Your Queue, Required Learning and Your completions.

# Your learning

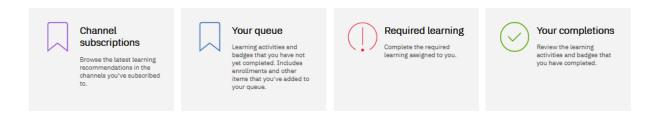

5. Learners can search in free form using the magnifying glass icon

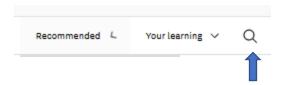

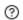

6. Learners can get help with technical issues by clicking on the question mark:

An email will be sent to technical support with a summary of their problem or question. They should expect a reply within 24-48 hours.